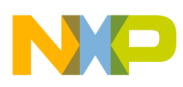

**Freescale Semiconductor, Inc.** User's Guide

Document Number: WPR1500BUCKMPUG Rev. 0, 12/2014

# **WPR1500-BUCK MP Receiver Reference Design User's Guide**

## <span id="page-0-0"></span>**1 Introduction**

This document describes how to use the WPR1500-BUCK medium power receiver reference board designed by Freescale. It supports 15 W, is compliant with the WPC MPWG specifications, and has the capability to support future standards. It is a low-cost reference solution that can be easily customized using the FreeMASTER tool.

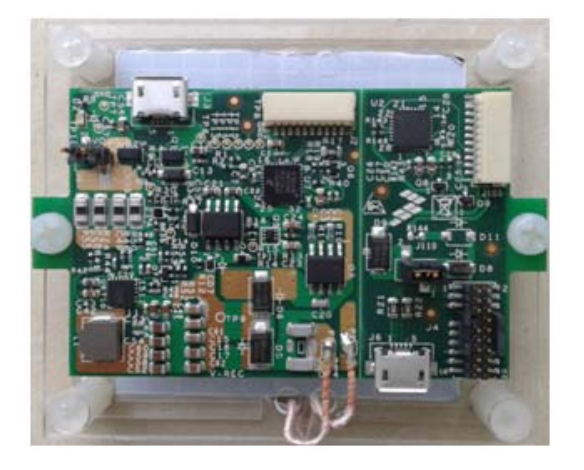

**Figure 1. WPR1500 Reference Board – BUCK**

#### **Contents**

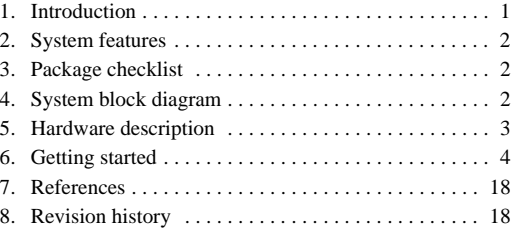

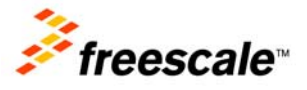

© 2014 Freescale Semiconductor, Inc. All rights reserved.

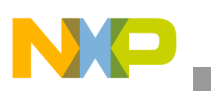

**System features**

## <span id="page-1-0"></span>**2 System features**

The WPR1500 medium power receiver reference board has the following features:

- Reference design compliant with medium power WPC Qi specifications
- Input power of  $3.5 V \sim 20 V AC$  in peak from the transmitter via the receiver coil
- Output power of 15 W (5 V  $\omega$  3 A)
- Support of FSK communication signals from medium power transmitter
- Hardware protection of rectifier voltage, output voltage and output current
- Small PCB size  $(40 \text{ mm} \times 40 \text{ mm})$
- FreeMASTER tool to enable customization and calibration

## <span id="page-1-1"></span>**3 Package checklist**

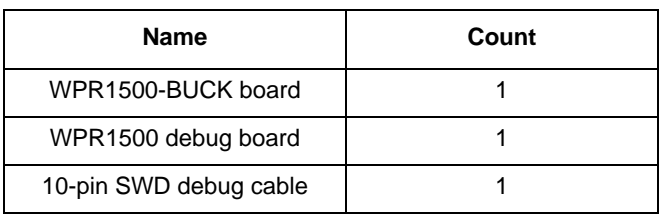

#### **Table 1. Package checklist**

## <span id="page-1-2"></span>**4 System block diagram**

The WPR1500 mediummedium power power receiver wireless charging system is shown in [Figure 2](#page-1-3).

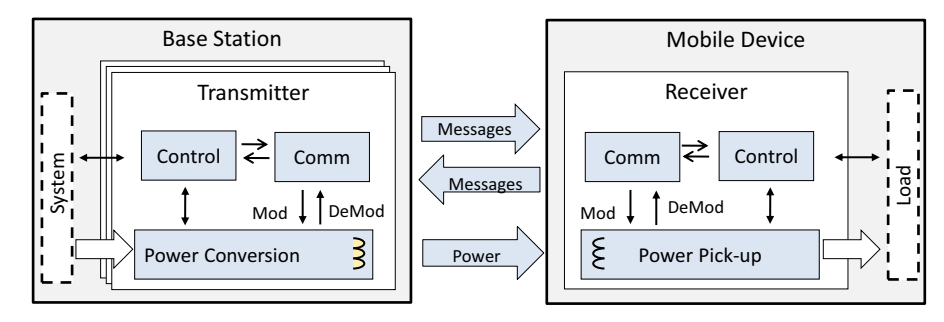

**Figure 2. Wireless charging system overview**

<span id="page-1-3"></span>For the WPC Qi information visit <www.wirelesspowerconsortium.com/developers/>

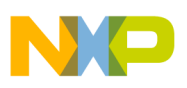

## <span id="page-2-0"></span>**5 Hardware description**

## **5.1 Reference board block diagram**

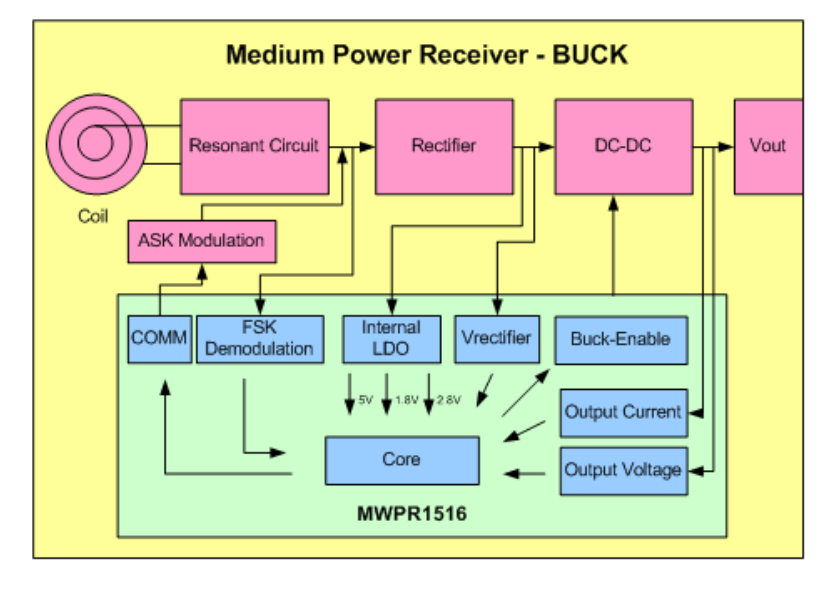

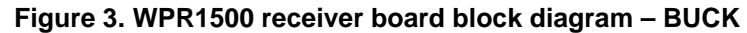

### **5.2 Modules explanation**

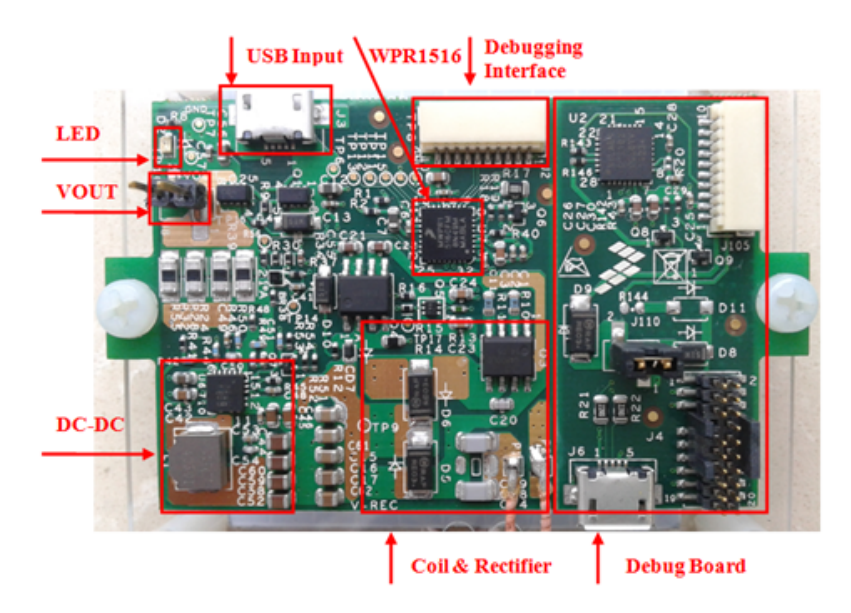

**Figure 4. WPR1500-BUCK board modules overview**

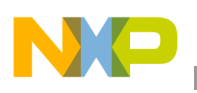

**Controller** 

The Freescale WPR15xx MCU is the central controller of the WPR1500 receiver board. The chip is a higher integration receiver controller MCU for wireless power transfer application. The WPR15xx is a Cortex<sup>®</sup> M0+ core ASSP with Freescale's UHV technology. It includes the FSK and CNC models that allow easy development for bi-directional communication architecture between the transmitter and receiver. The PGA model handles small signal, which eases the solution for foreign object detection. The USB / adapter switcher sets the priority between wired and wireless charging.

The following modules are used in this application:

- CNC controls the communication and provides AC protection
- High voltage input PMC module with three power modes: Run, Wait, Stop
- Programmable gain amplifier (PGA) with differential input and output
- FSK demodulation timer (FSKDT)
- WDOG with independent clock source
- **Rectifier**

The rectifier uses self-driven sync type. It has the following characteristics:

- Input voltage :  $3.5 V 20 V AC peak$
- Output voltage:  $3.5 V 20 V DC$
- **Communication** 
	- The ASK differential bi-phase signal is modulated by switching the modulation capacitor
	- The FSK signal is demodulated by the CNC and FSKDT modules
- USB switch
	- The CNC module automatically detects the input voltage from wired power plugs, and switches on wired power when the input voltage is in the range of 4.5 V  $\sim$  5.5 V
- DC–DC converter
	- Input voltage :  $5 V \sim 21 V DC$
	- Output voltage / current:  $5 \text{ V }$  DC /  $3 \text{ A}$ .

## <span id="page-3-0"></span>**6 Getting started**

### **6.1 System development environment**

The WPR1500 receiver board supports debugging using the IAR and FreeMASTER tools. The set-up of the debug connection is shown in [Figure 5.](#page-4-0) The debugger and the debug board are placed between the PC and the receiver board.

In order to download image onto the WPR1516 chip, user must connect a debugger (J-LINK or P&E-Multilink FX) to the SWD port of a debug board, and connect the debug board to the receiver board using a 10-pin cable. The micro interface on the debug board must be connected to the USB in order to get power.

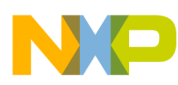

To monitor the working status of the WPR1500 receiver board, user must short jumper J110 on the debug board, and connect the micro interface on the debug board to the PC through a micro USB cable.

[Figure 5](#page-4-0) shows the connection diagram, and [Figure 6](#page-4-1) shows a real setup.

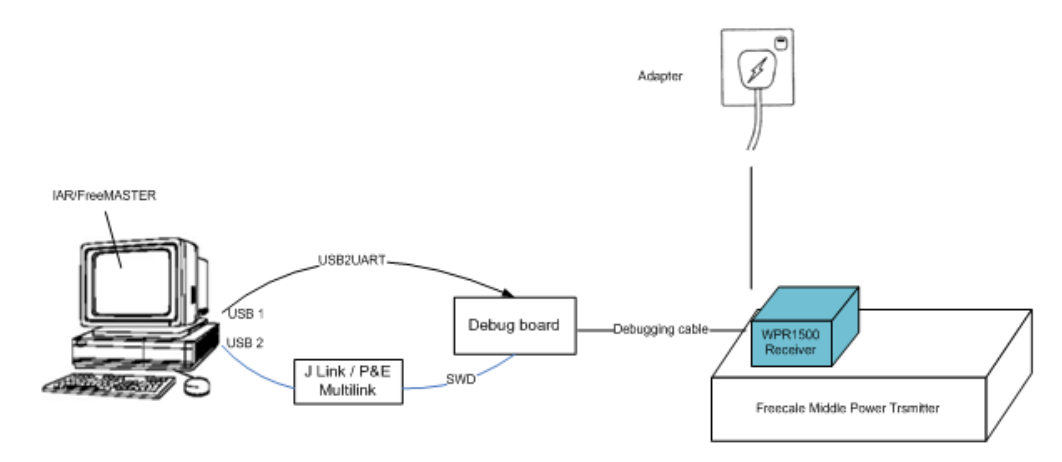

**Figure 5. Debug connections**

<span id="page-4-0"></span>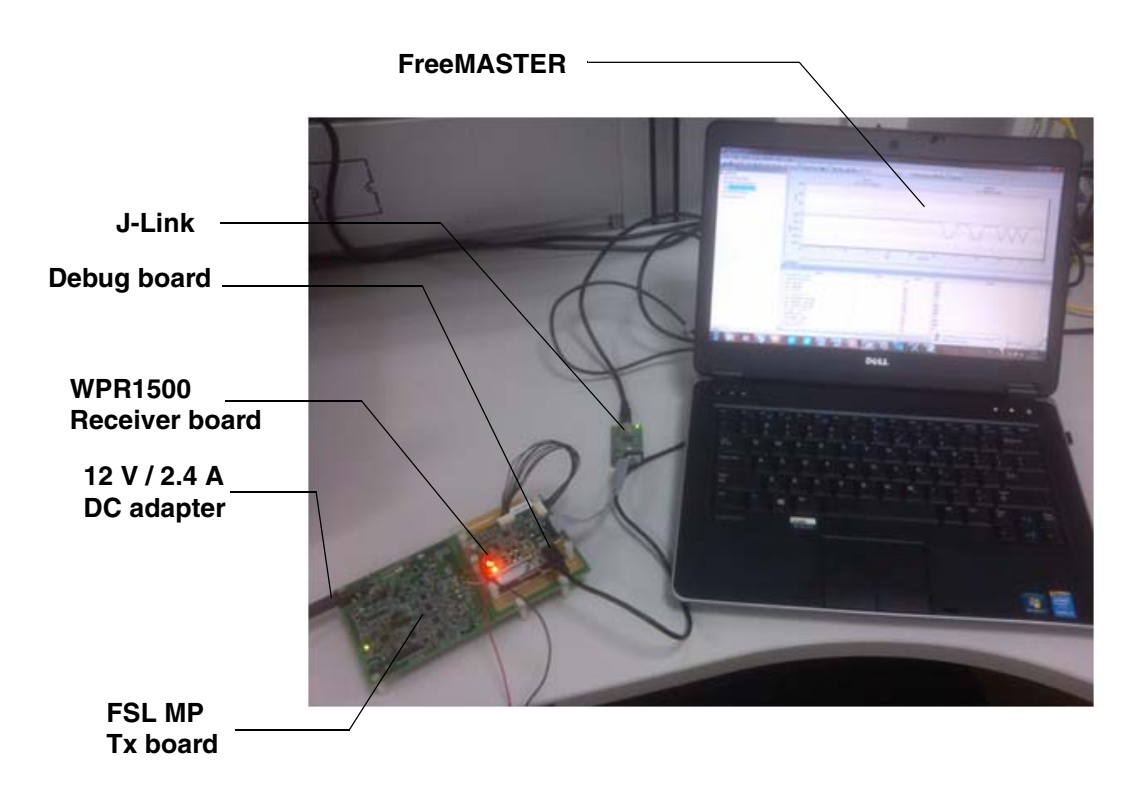

#### **Figure 6. Development environment**

<span id="page-4-1"></span>[For details on the J-Link debugger, visit f](www.freescale.com)reescale.com and search for "J-Link".

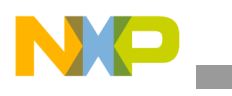

## **6.2 Downloading and debugging firmware**

### **6.2.1 Connecting the J-Link debugger**

Connect the J-Link debugger to the SWD port of the debug board, and connect the debug board to the receiver board using a 10-pin cable.

#### **NOTE**

The micro interface on the debug board must be connected to the USB in order to receive power. Please confirm the jumper J110 is connected before the download.

The J-Link connection is shown in [Figure 7.](#page-5-0)

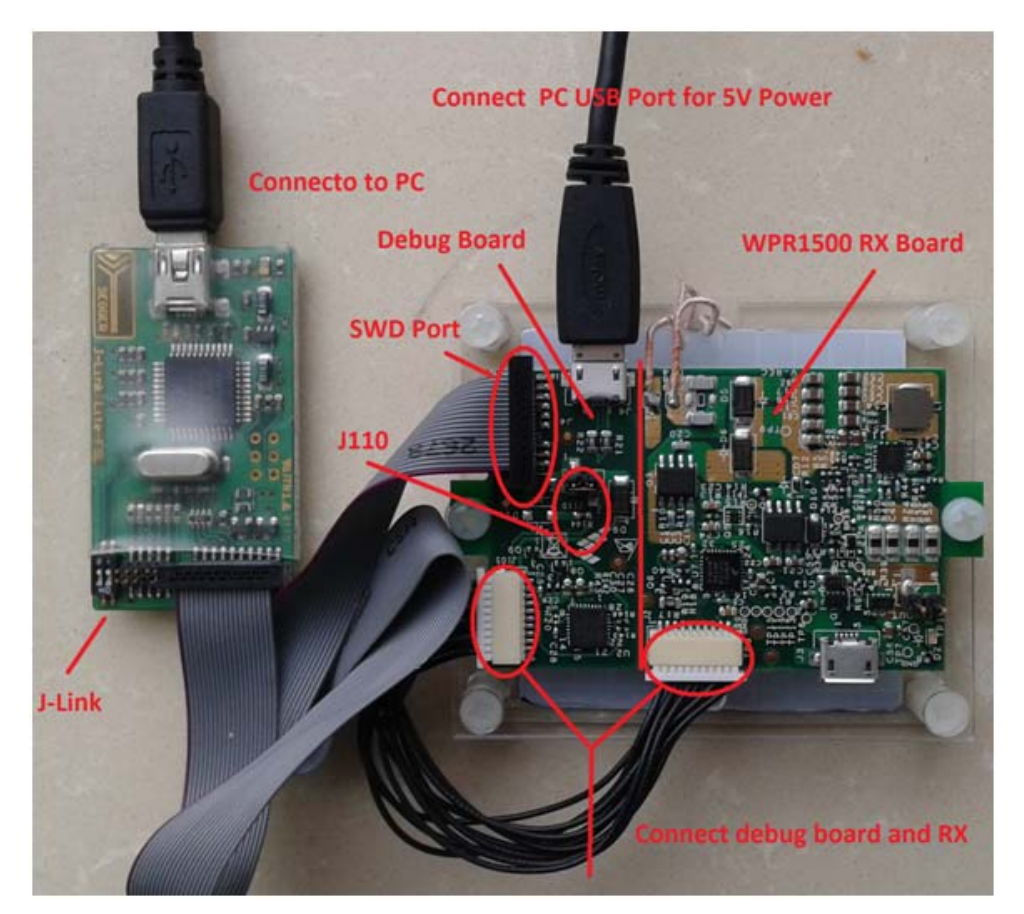

**Figure 7. J-Link connection**

<span id="page-5-0"></span>When the J-Link is plugged into the PC, it can be found in Windows Device Manager, as shown in [Figure 8](#page-6-0) and [Figure 9.](#page-6-1)

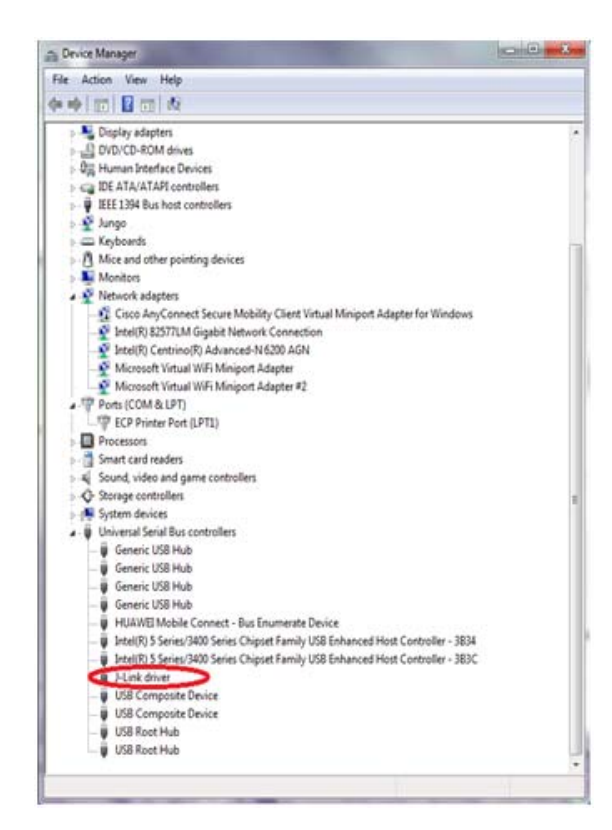

**Figure 8. J-Link debugger plugged in**

<span id="page-6-1"></span><span id="page-6-0"></span>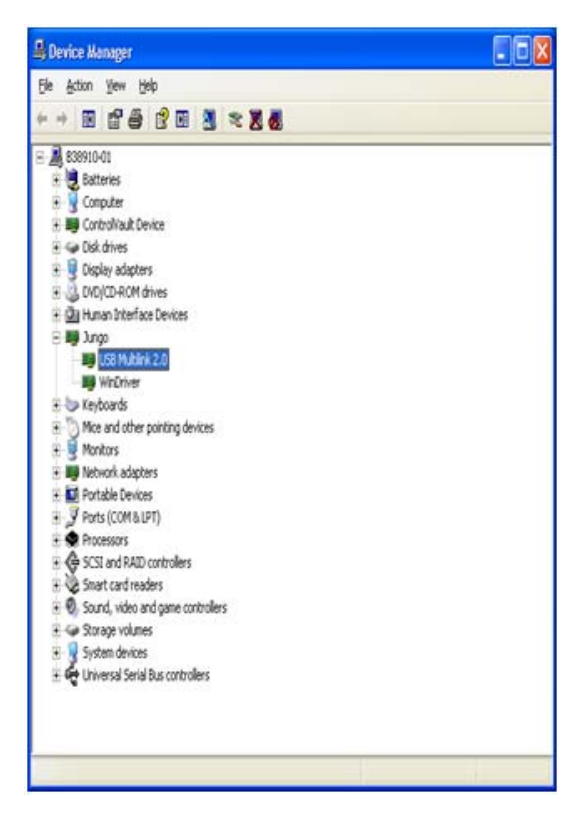

**Figure 9. P&E Multilink debugger plugged in**

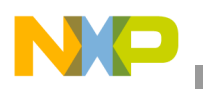

### **6.2.2 Downloading an existing WPR1500 project using IAR**

In order to download an existing WPR1500 project using IAR, please perform the following steps:

1. Set-up the IAR embedded workbench.

The IAR embedded workbench tool is required. Since the receiver driver library is already included in the lib folder of the wireless charger application project, you can open the application project and build the applications directly whenever the wpr\_lib.a is ready.

The demo applications workspace files are located in:

<project\_name>/build/iar/<board\_name>/<project\_name>.eww

2. Build a project.

Click on the "Rebuild All" button:

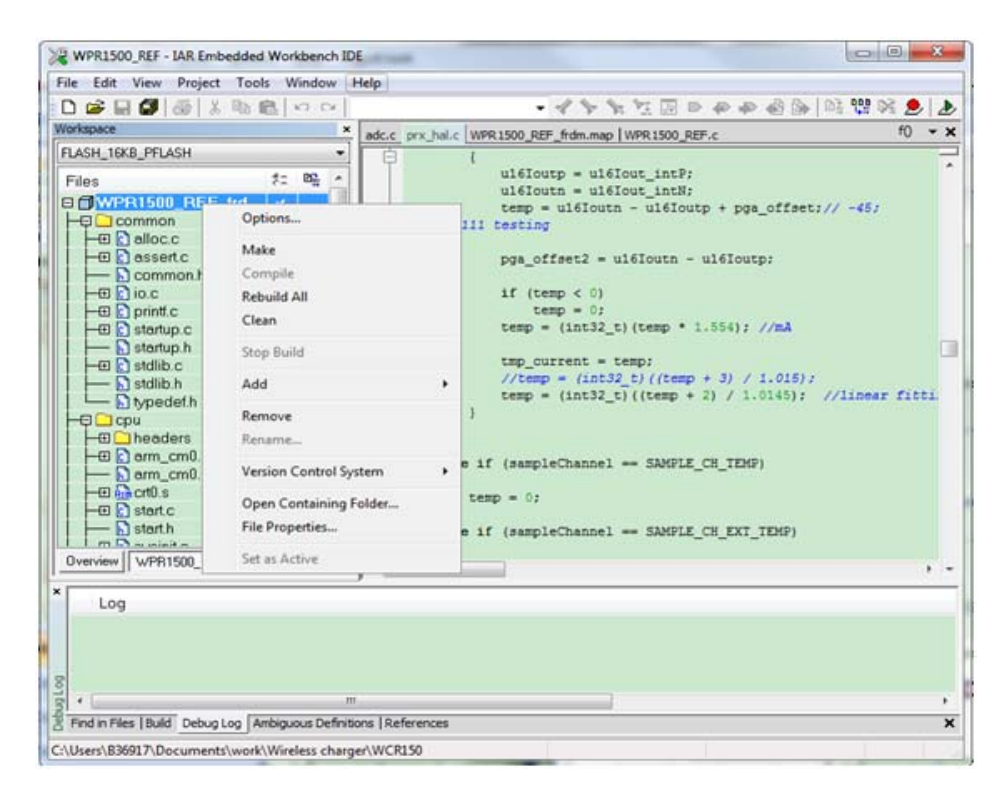

**Figure 10. Building a project**

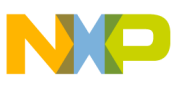

When the build is complete, the IAR displays this information in the build window:

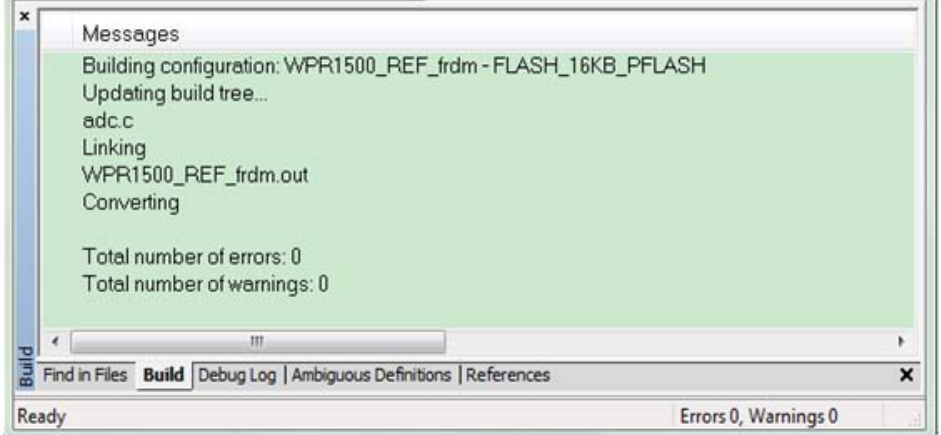

**Figure 11. Successfull build of a project**

3. Ensure that the debugger is configured properly in the project options.

The flash loader must be selected in order to support downloading of the binary to internal flash:

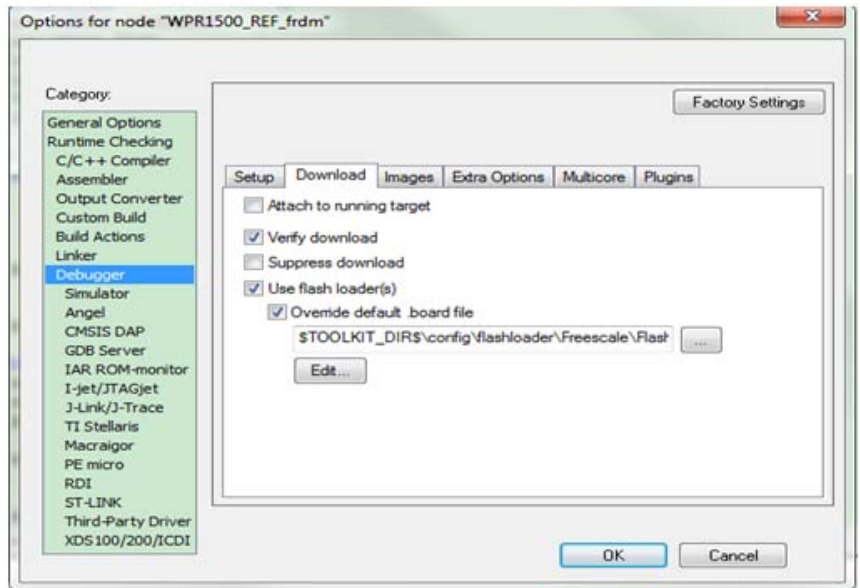

**Figure 12. Flash loader configuration**

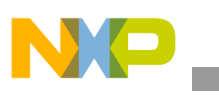

When using J-Link as a debugger, please select J-link/J-Trace:

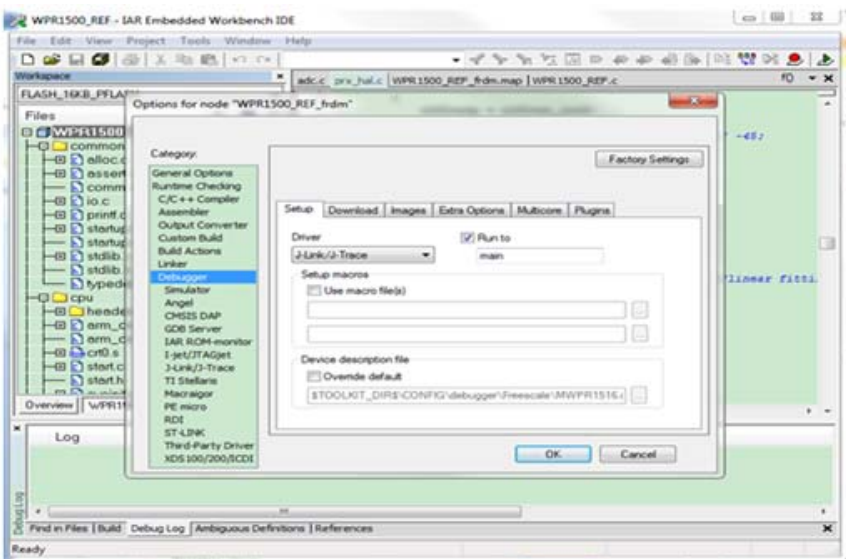

**Figure 13. J-Link debugger configuration for driver**

When using P&E Multilink as a debugger, please select PE micro:

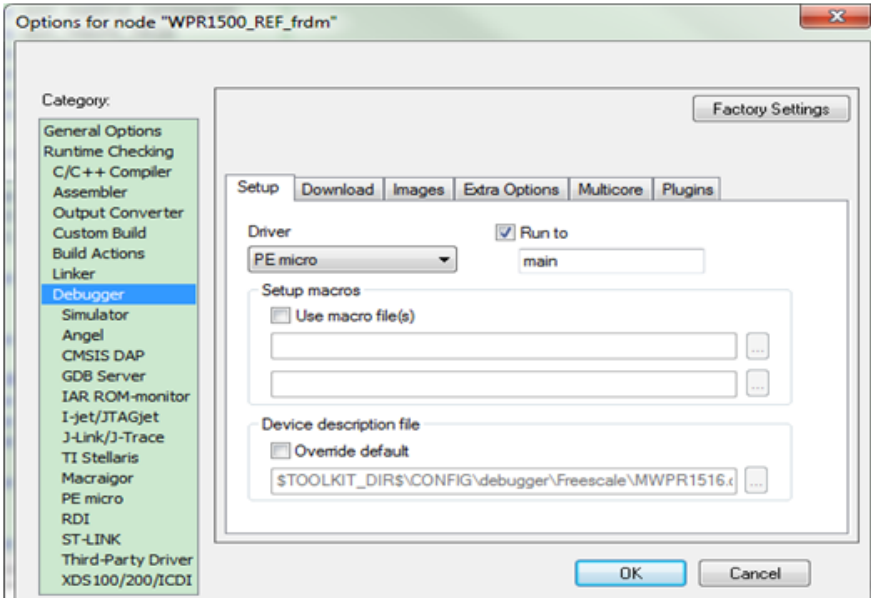

**Figure 14. P&E Multilink debugger configuration for driver**

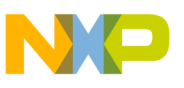

The P&E Multilink is configured in the PE micro settings as shown in [Figure 15.](#page-10-0)

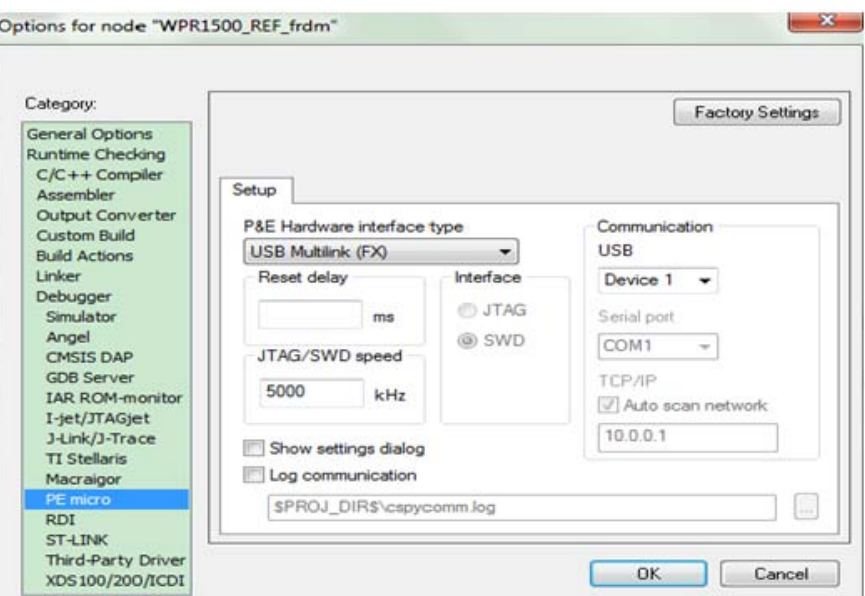

**Figure 15. Debugger configuration for PE micro**

<span id="page-10-0"></span>4. Download the project.

After the application is built successfully, click on the "Download and Debug" button to download the application to the target device.

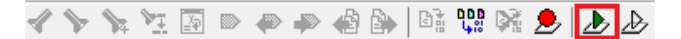

**Figure 16. Download and Debug button**

The programming of a project is shown in [Figure 17.](#page-10-1)

<span id="page-10-1"></span>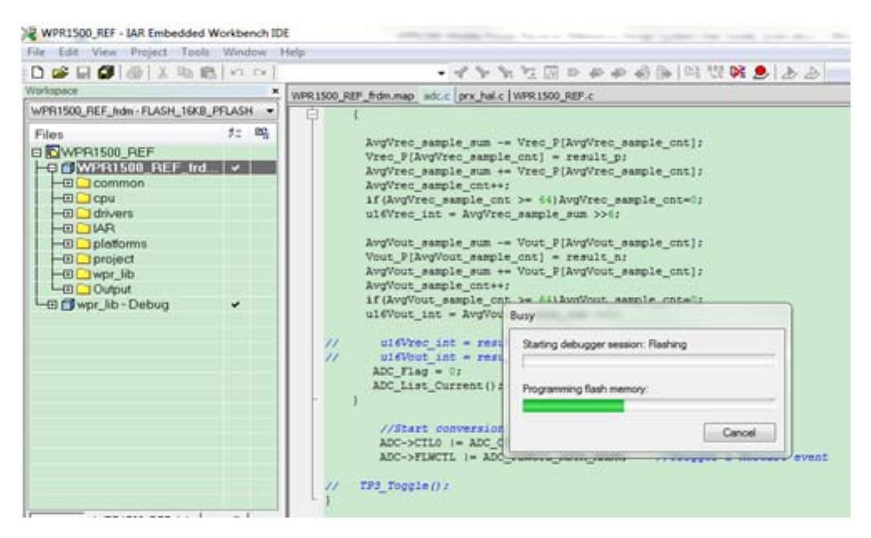

**Figure 17. Programming a project**

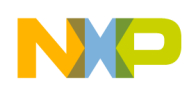

5. After the application is downloaded onto the target device, the debugger stops executing at the start of the main() function:

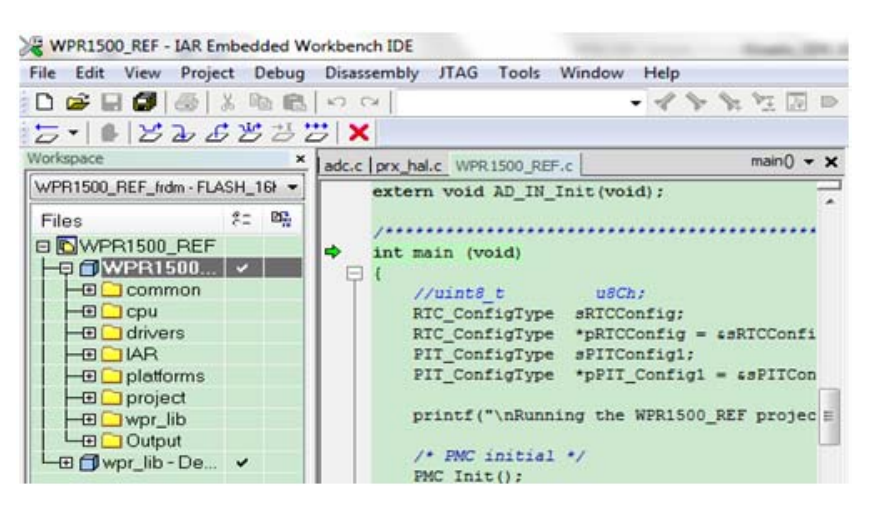

**Figure 18. Stopping at main() when debugging**

## **6.3 Debugging the WPR1500 receiver using FreeMASTER**

### **6.3.1 Connecting the debug cable**

The FreeMASTER debug connection is shown in [Figure 19](#page-11-0). User must confirm the jumper J110 is removed before debugging, then put the receiver on the transmitter panel.

<span id="page-11-0"></span>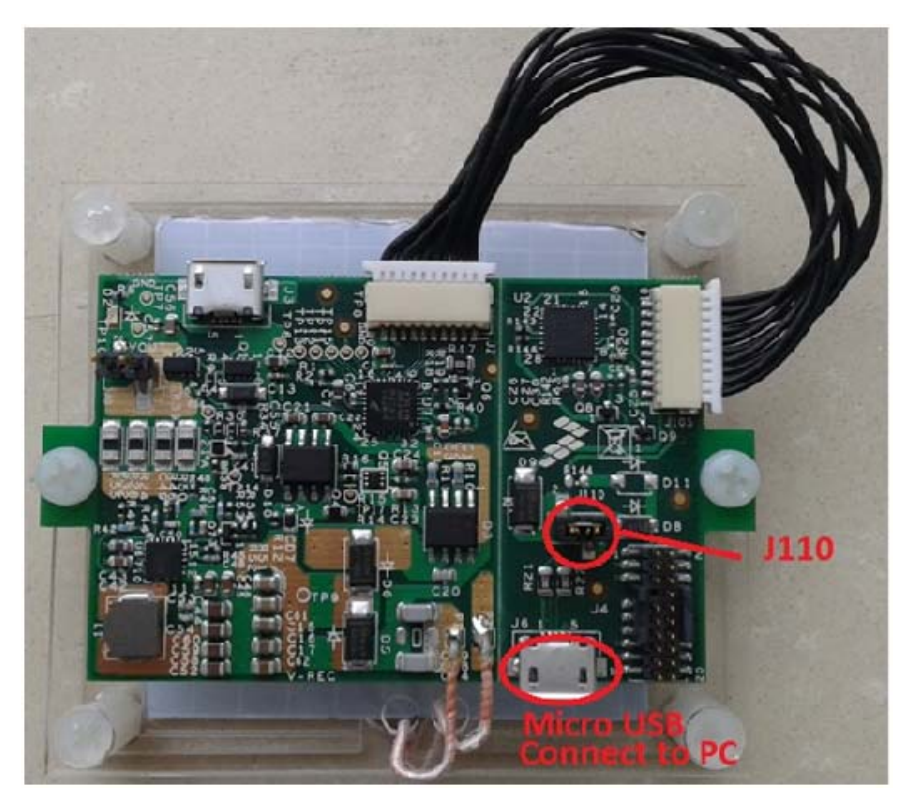

**Figure 19. FreeMASTER debug connection**

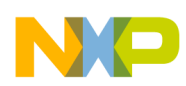

### **6.3.2 Using FreeMASTER**

[Freescale provides the FreeMASTER GUI tool for system status monitoring. User must use the](www.freescale.com/Freemaster)  [WPR1500\\_REF.pmp file. For information on the FreeMASTER tool, visit f](www.freescale.com/Freemaster)reescale.com/Freemaster.

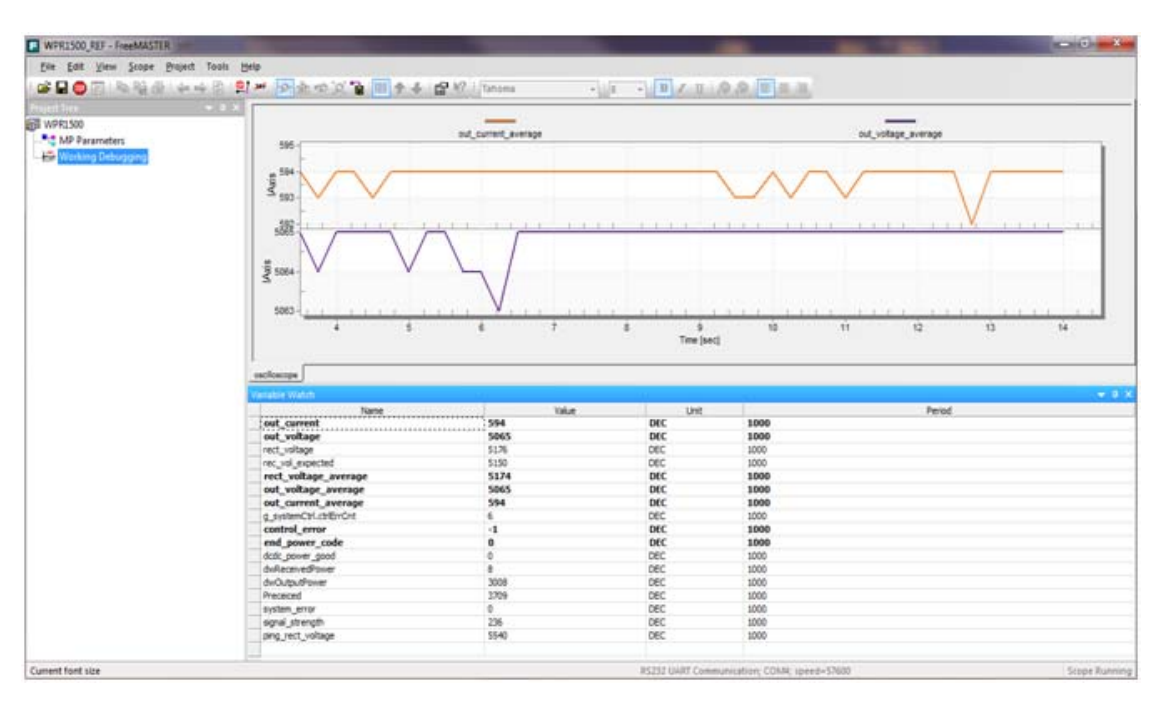

**Figure 20. FreeMASTER GUI tool**

|                             |                                    | <b>E</b> WPR1500 REF - FreeMASTER     |               |                                                                                                    |  |                       |             |      |  |                                                               |  |
|-----------------------------|------------------------------------|---------------------------------------|---------------|----------------------------------------------------------------------------------------------------|--|-----------------------|-------------|------|--|---------------------------------------------------------------|--|
|                             |                                    | File Edit View Explorer Project Tools |               | Help                                                                                                    |  |                       |             |      |  |                                                               |  |
|                             |                                    |                                       |               | 6 8 9 8 8 8 4 4 9 8 × 9 2 2 3 8 1 8 4 6 6 7 8 1                                                                                                    |  |                       | $-8$        |      |  | $\cdot$ B $I \mathbf{U} \otimes \mathbf{S} \equiv \mathbf{I}$ |  |
| Project Tree<br>FEB WPR1500 | MP Parameters<br>Working Debugging |                                       | $-1$ $\times$ | Please specify the URL of the document describing the item currently selected<br>• Show me where can I do it<br>algorithm block description<br>Variable Watch |  |                       |             |      |  |                                                               |  |
|                             |                                    |                                       |               |                                                                                                    |  |                       |             |      |  |                                                               |  |
|                             |                                    |                                       |               | Name                                                                                                    |  | Value                 | Unit        |      |  |                                                               |  |
|                             |                                    |                                       |               | g_systemCtrl.phase                                                                                                    |  | <b>Power Transfer</b> | <b>ENUM</b> | 1000 |  |                                                               |  |
|                             |                                    |                                       |               | g_systemCtrl.Transmitter_type                                                                                                    |  | <b>Middle Power</b>   | <b>ENUM</b> | 1000 |  |                                                               |  |
|                             |                                    |                                       |               | transmitter_manu_code                                                                                                    |  | 0                     | <b>DEC</b>  | 1000 |  |                                                               |  |
|                             |                                    |                                       |               | transmitter_version                                                                                                    |  | 0x11                  | <b>HEX</b>  | 1000 |  |                                                               |  |
|                             |                                    |                                       |               | guaranteed_power                                                                                                    |  | 15                    | w           | 1000 |  |                                                               |  |
|                             |                                    |                                       |               | potential power                                                                                                    |  | 15                    | w           | 1000 |  |                                                               |  |
|                             |                                    |                                       |               | g_SysParams.manufCode                                                                                                    |  | 0x28                  | <b>HEX</b>  | 1000 |  |                                                               |  |
|                             |                                    |                                       |               | g SysParams.maxPwr                                                                                                    |  | 15                    | W           | 1000 |  |                                                               |  |
|                             |                                    |                                       |               | g SysParams.FSKDepth                                                                                                    |  | 2                     | DEC         | 1000 |  |                                                               |  |
|                             |                                    |                                       |               | g SysParams.FSKPolarity                                                                                                    |  | 0                     | <b>DEC</b>  | 1000 |  |                                                               |  |
|                             |                                    |                                       |               |                                                                                                    |  |                       |             |      |  |                                                               |  |

**Figure 21. Medium power receiver parameters**

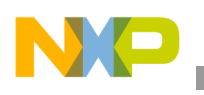

### **6.3.2.1 How to set up FreeMASTER connection to the target board**

1. Set symbol file for your project.

Select a symbol file by navigating to FreeMASTER Project –> Options –> MAP Files, as shown in [Figure 22.](#page-13-0)

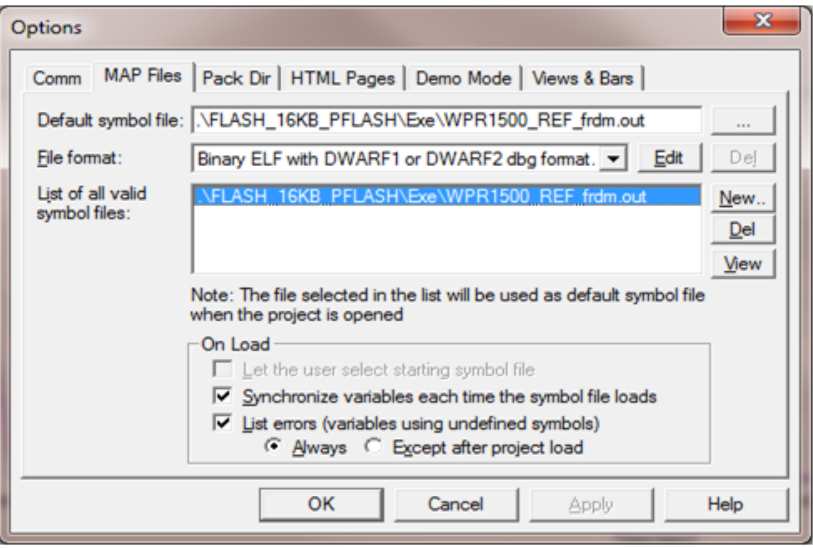

**Figure 22. Selecting symbol file**

<span id="page-13-0"></span>2. Adjust the settings for using FreeMASTER.

Select "Direct RS232" by navigating to FreeMASTER Project –> Options –> Comm, as shown in [Figure 23](#page-13-1).

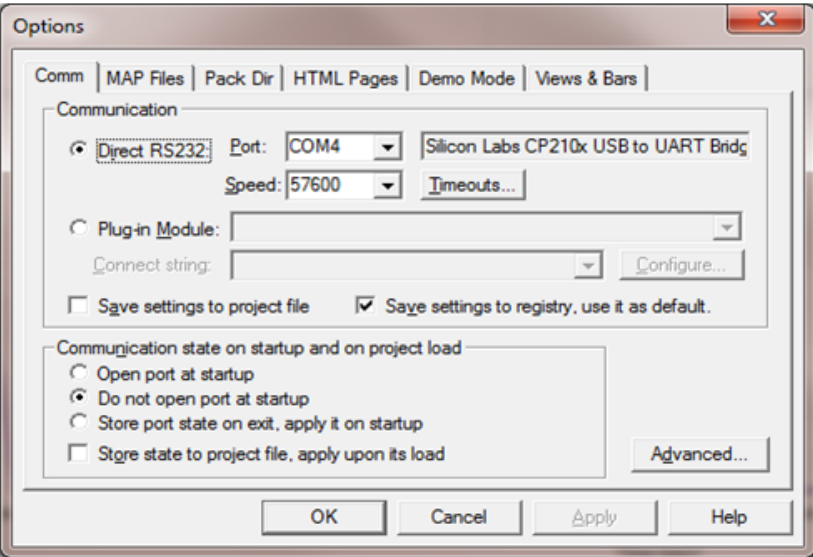

<span id="page-13-1"></span>**Figure 23. Options dialog box**

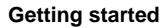

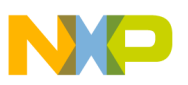

## **6.4 Testing**

### **6.4.1 Signals on the board**

The main signals on the WPR1500 reference board are shown in [Figure 24](#page-14-0).

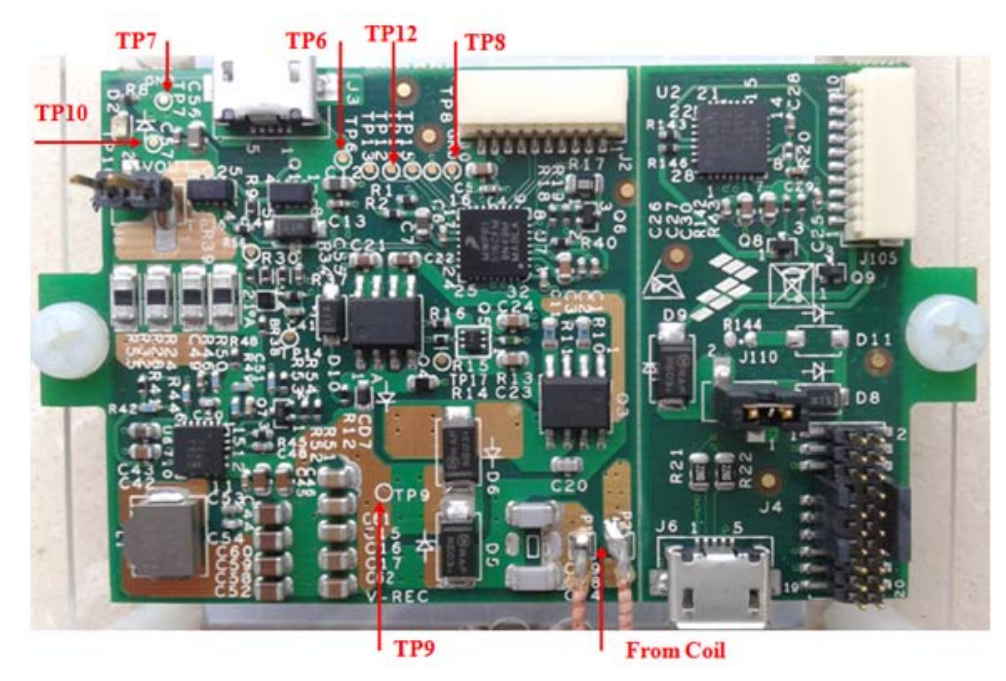

**Figure 24. Test points on the WPR1500-BUCK board**

<span id="page-14-0"></span>Testing points on the WPR1500 BUCK board are as follows:

- TP6: USB input voltage
- TP9: VREC
- TP7 & TP8: GND
- TP12: DC-DC output enable

Several examples to show how to measure and debug the board follow.

- 1. [Figure 25](#page-15-0) shows the input voltage and communication signal from ping phase to power transfer setup.
	- Channel 1: rectifier DC output voltage VREC
	- Channel 2: coil AC input voltage V\_Coil
	- Channel 3: communication signal CTX
	- Channel 4: coil AC input current I\_Coil

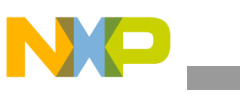

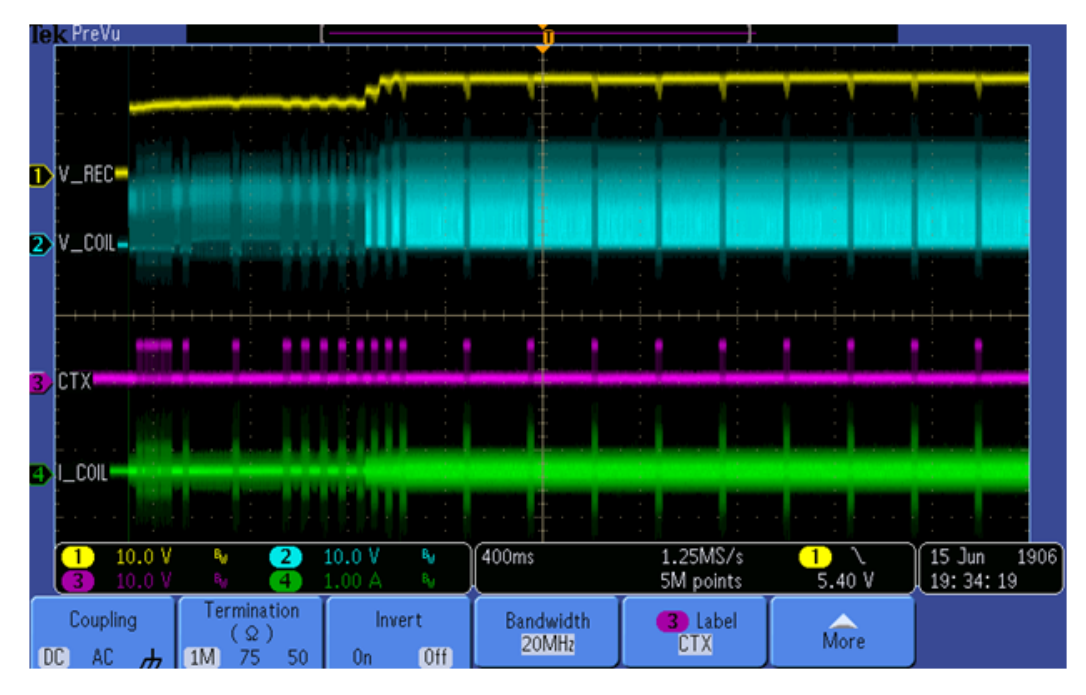

**Figure 25. Ping process of the wireless power receiver**

<span id="page-15-0"></span>2. System response measurement for a 3 A load is shown in [Figure 26.](#page-15-1)

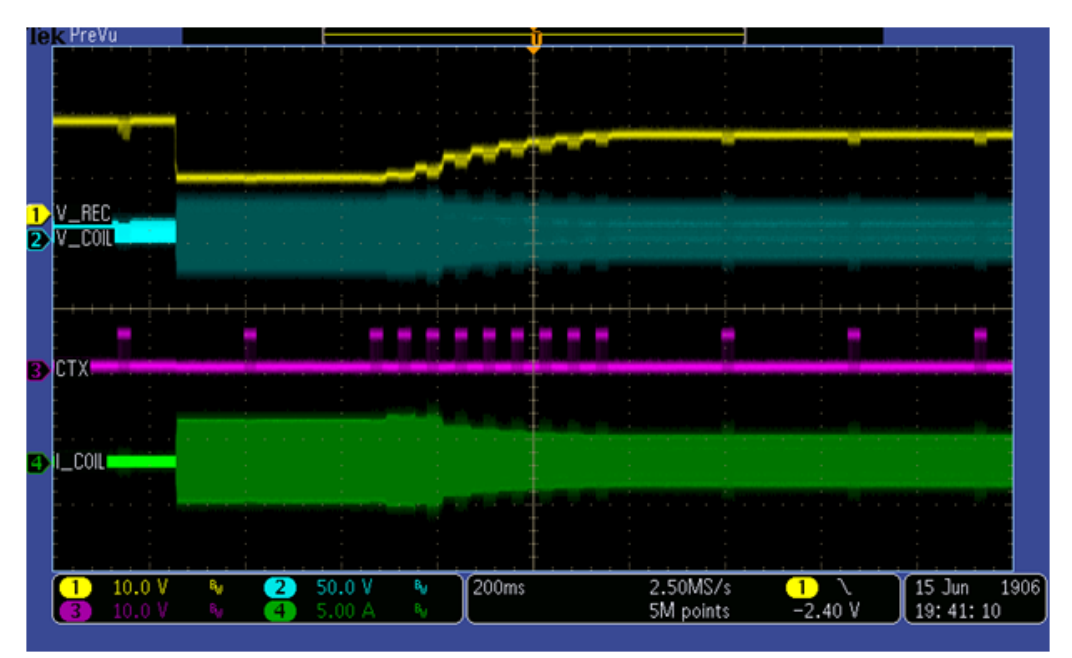

<span id="page-15-1"></span>**Figure 26. System response for a 3 A load**

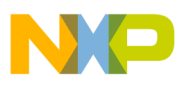

3. System response measurement for adding the load gradually from 0 A is shown in [Figure 27](#page-16-0).

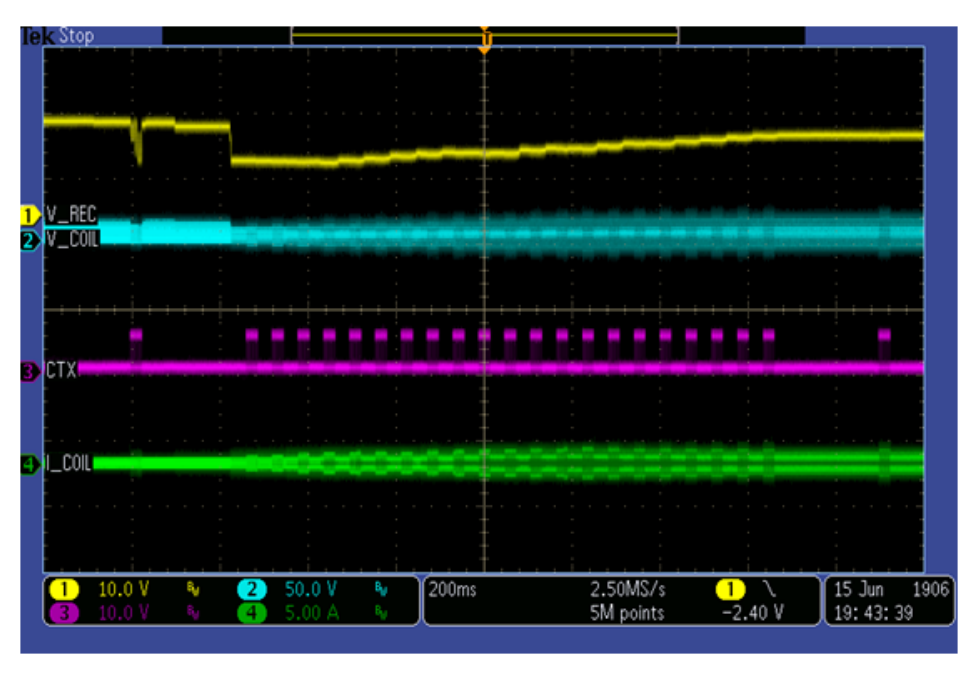

**Figure 27. System response for adding loading gradually**

<span id="page-16-0"></span>4. System response measurement for reducing the load from 3 A to 0 A is shown in [Figure 28](#page-16-1).

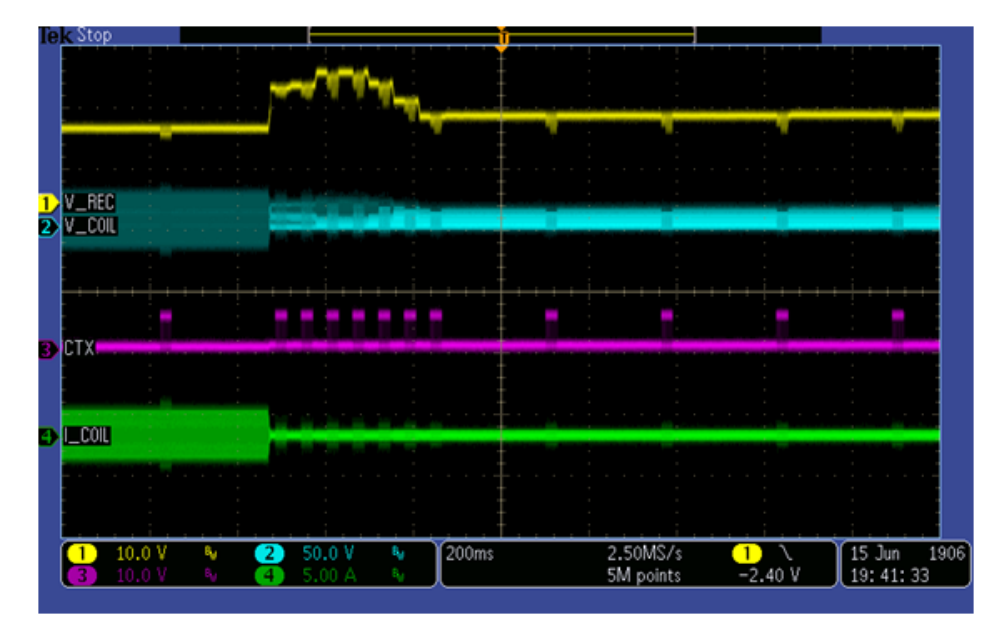

<span id="page-16-1"></span>**Figure 28. System response for reducing the load from 3 A to 0 A**

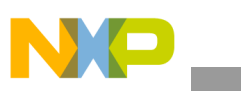

**References**

## <span id="page-17-0"></span>**7 References**

- Freescale wireless charging solution page: [freescale.com/wirelesscharging](www.freescale.com/wirelesscharging)
- Freescale FreeMASTER tool page: freescale.com/Freemaster
- WPC page: www.wirelesspowerconsortium.com

## <span id="page-17-1"></span>**8 Revision history**

#### **Table 2. Revision history**

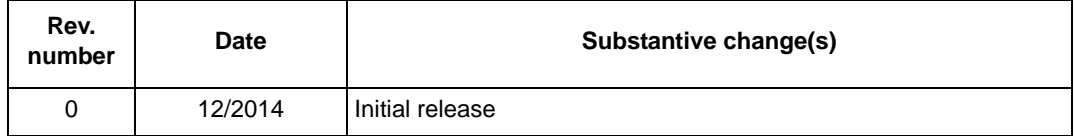

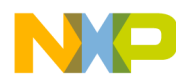

#### *How to Reach Us:*

**Home Page:**  freescale.com

**Web Support:**  freescale.com/support Information in this document is provided solely to enable system and software implementers to use Freescale products. There are no express or implied copyright licenses granted hereunder to design or fabricate any integrated circuits based on the information in this document.

Freescale reserves the right to make changes without further notice to any products herein. Freescale makes no warranty, representation, or guarantee regarding the suitability of its products for any particular purpose, nor does Freescale assume any liability arising out of the application or use of any product or circuit, and specifically disclaims any and all liability, including without limitation consequential or incidental damages. "Typical" parameters that may be provided in Freescale data sheets and/or specifications can and do vary in different applications, and actual performance may vary over time. All operating parameters, including "typicals," must be validated for each customer application by customer's technical experts. Freescale does not convey any license under its patent rights nor the rights of others. Freescale sells products pursuant to standard terms and conditions of sale, which can be found at the following address: freescale.com/SalesTermsandConditions.

Freescale and the Freescale logo are trademarks of Freescale Semiconductor, Inc., Reg. U.S. Pat. & Tm. Off. Cortex is the registered trademark of ARM limited. All other product or service names are the property of their respective owners. © 2014 Freescale Semiconductor, Inc.

Document Number: WPR1500BUCKMPUG Rev. 0 12/2014

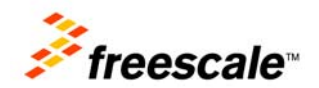